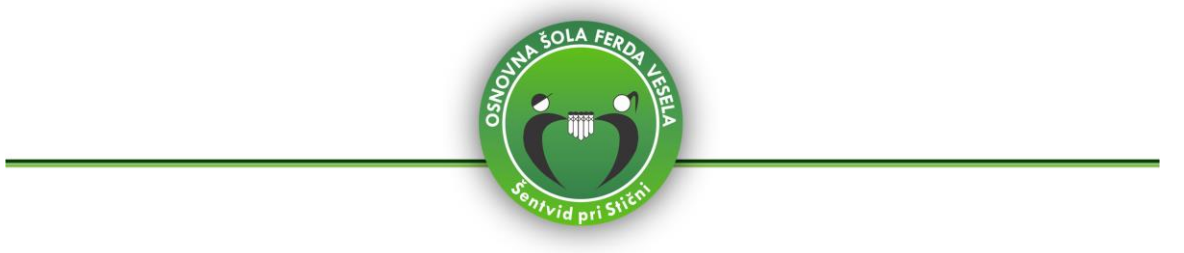

## **Prijava učenca na šolsko prehrano**

Na portalu eAsistent za starše se po prijavi v portal v zavihku **Pregled** izpiše, da je možno izpolniti in oddati prijavnico na prehrano.

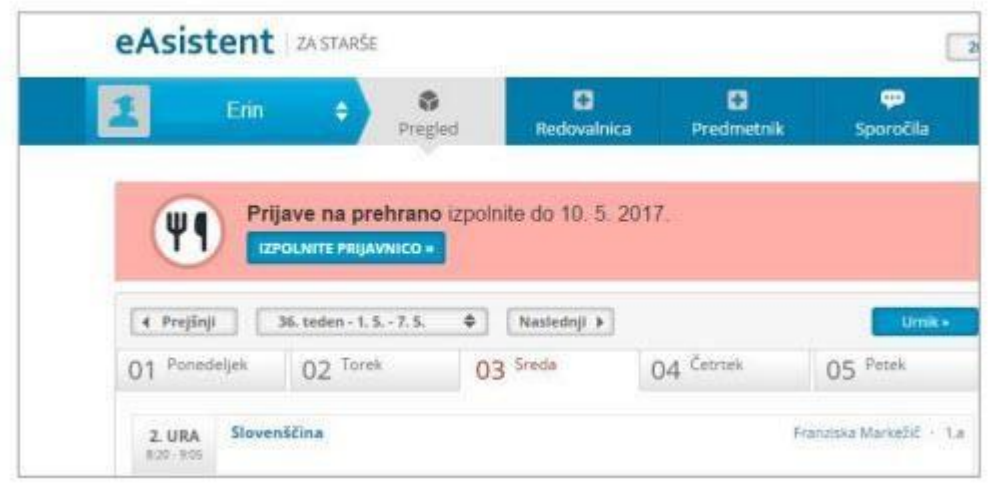

S klikom na gumb **IZPOLNITE PRIJAVNICO** se odpre seznam tipov prehrane in menijev, med katerimi lahko izbirate:

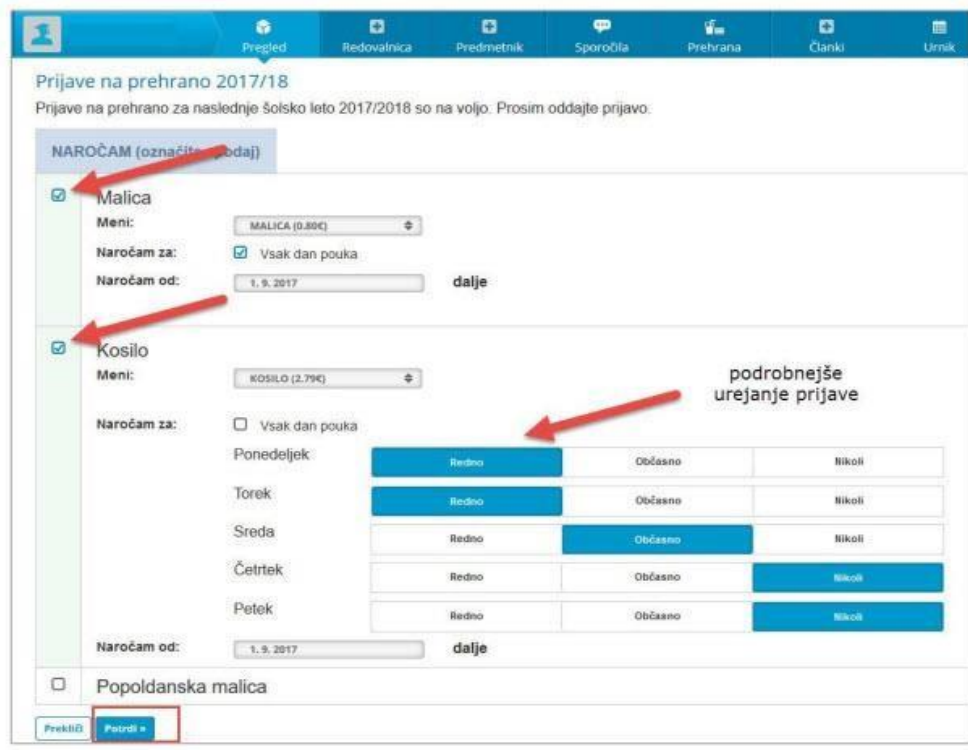

S klikom na gumb **Potrdi** se vam izbira shrani. Prijavnico si lahko tudi natisnete.

OSNOVNA ŠOLA FERDA VESELA ŠENTVID PRI STIČNI Sentvid pri Stični 46, 1296 Šentvid pri Stični (801/7887-802 (@)info@osferdavesela.si

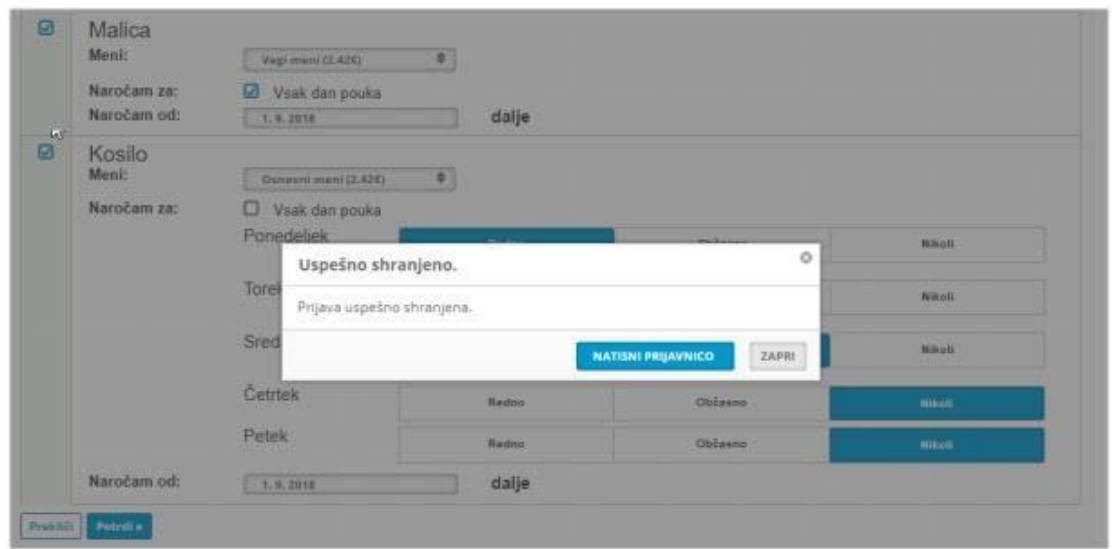

V zavihku **Pregled** s klikom na **Uredi,** lahko prijavo urejate, vse dokler ne poteče rok za oddajo prijave.

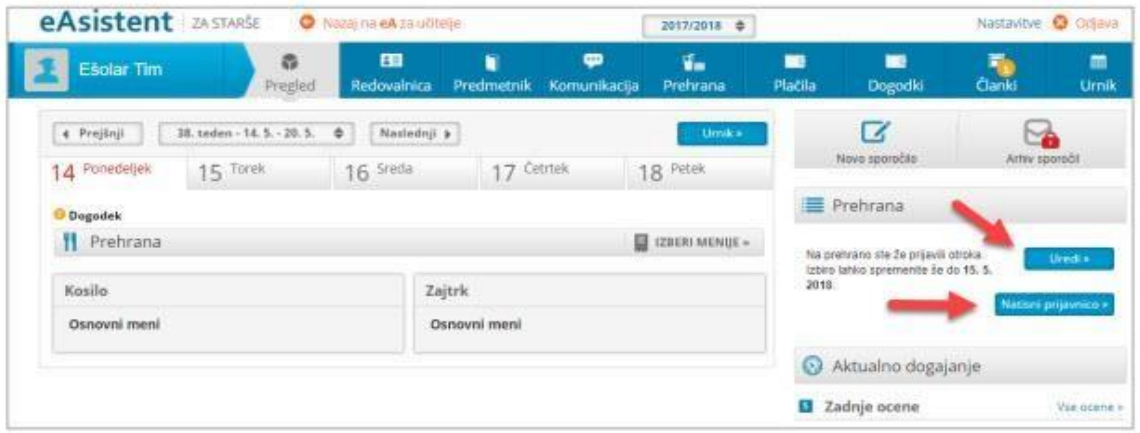

Za podrobnejša navodila vam je na voljo tudi video vodnik: <https://www.youtube.com/watch?v=XVPIx-PSR6o>